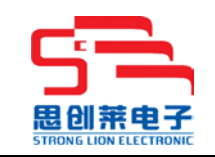

 $SCL305$  台式无线 POS 终端

# **POS** 使用手册

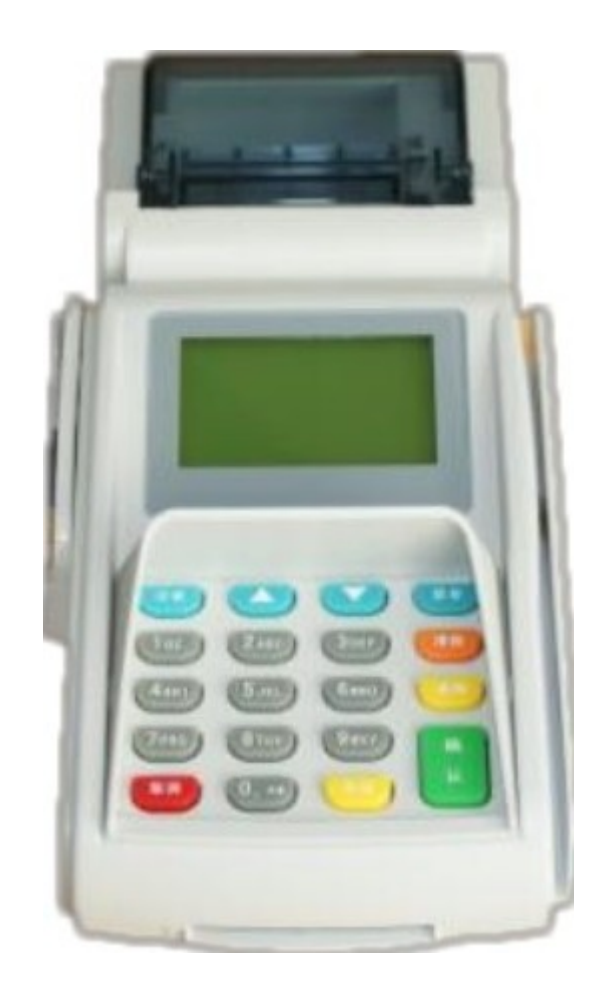

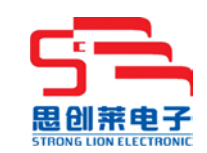

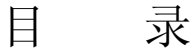

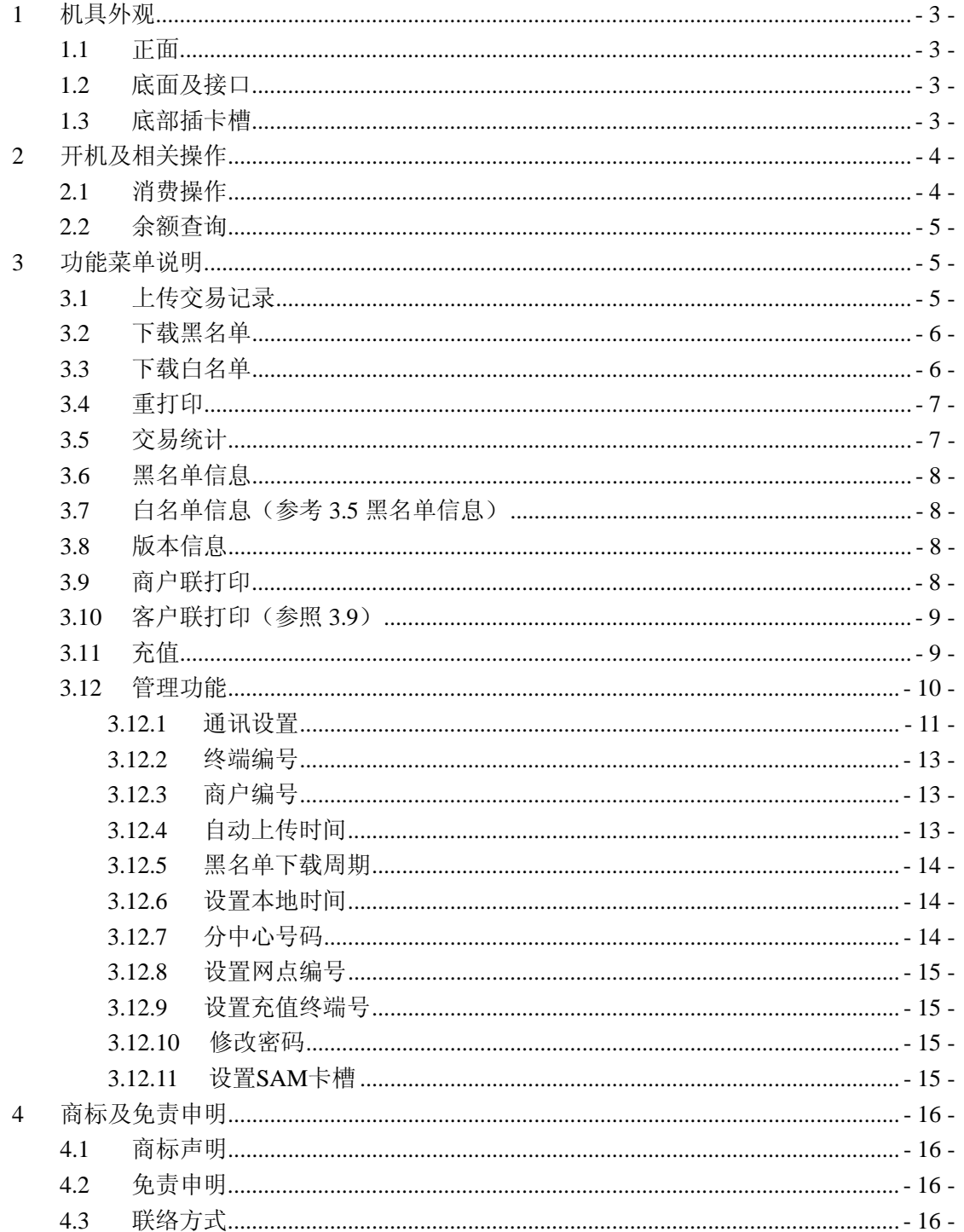

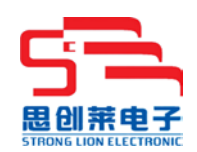

<span id="page-2-0"></span>**1** 机具外观

#### <span id="page-2-1"></span>**1.1** 正面

**SCL305** POS 机如下图所示,主要部件有:热敏打印机、LCD 显示屏、键盘、CPU 卡插座、 EMV 卡插槽、磁条卡刷卡槽、GPRS 天线等部件组成。

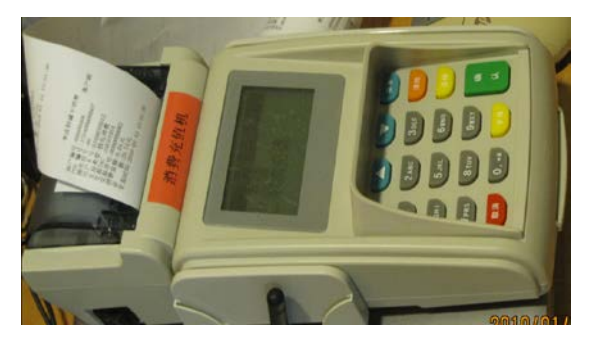

#### <span id="page-2-2"></span>**1.2** 底面及接口

**SCL305** POS 机底部有四个接口,从左至右分别为:电源接口、串口 1、串口 2、网络接口、 电话线接口。其中串口 1 主要用于下载线连接, 串口 2 可外接密码键盘。

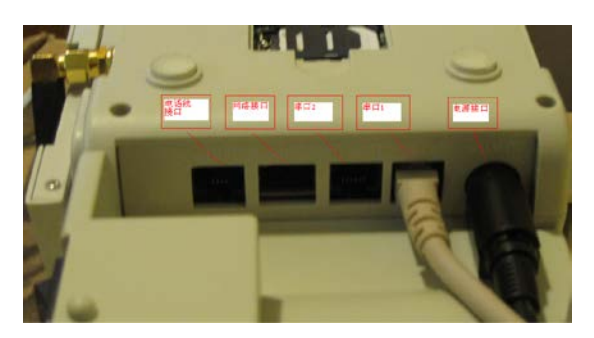

#### <span id="page-2-3"></span>**1.3** 底部插卡槽

**SCL305** POS 机支持一个 GPRS 通讯卡和三张 PSAM 加密卡,卡插座具体为止如下:

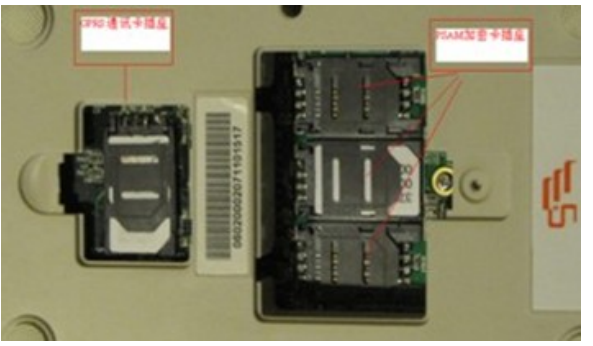

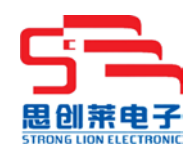

# <span id="page-3-0"></span>**2** 开机及相关操作

如上图所示正确安装好 GPRS 通讯卡和 PSAM 加密卡后,接好电源线, 启动位于热敏打印 机左侧下方的开机按钮,开机界面显示如下:

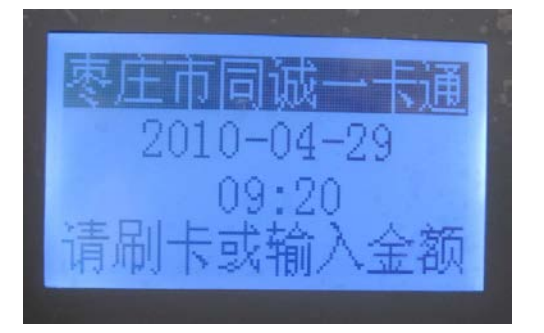

## <span id="page-3-1"></span>**2.1** 消费操作

进入上述开机界面后,按照提示刷卡或者输入消费金额,进入到消费界面: 1.如先刷卡,按照提示输入消费金额,则显示界面如下:

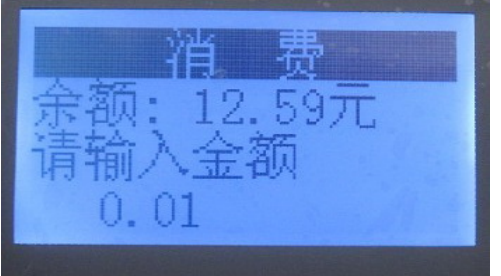

2、如未刷卡,直接输入消费金额,则显示界面如下:

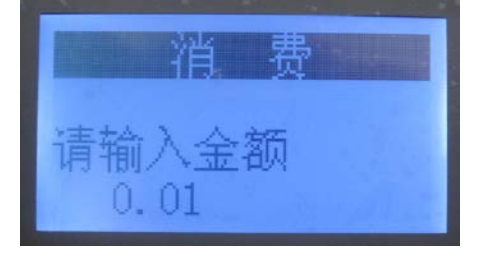

金额显示及输入规则遵从PBOC 2.0 相关规范,即保留小数点后两位: (注意:输入小数点"."使用"功能"键替代) 如要输入8元,则只需输入数字键"8",然后按"确认"键即可;

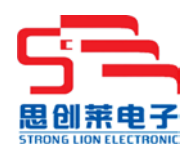

如要输入8.1 元,则需分别输入三个键"8"、"功能"、"1"; 其他金额输入依次类推。

正确输入金额后,界面提示"请刷卡…",刷卡后将完成扣费并打印出收费小票﹡。 \* --注:小票打印和"管理"菜单下的设置有关。

#### <span id="page-4-0"></span>**2.2** 余额查询

参照2.1消费操作,刷卡消费的时候会显示卡内余额。

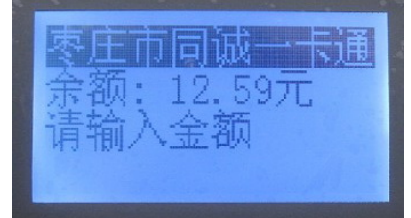

## <span id="page-4-1"></span>**3** 功能菜单说明

按"菜单"键进入功能菜单界面选项,如下图所示:

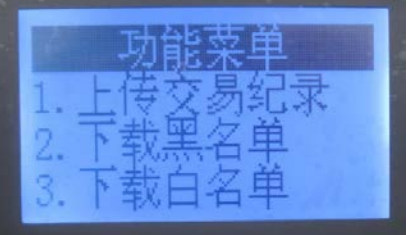

## <span id="page-4-2"></span>**3.1** 上传交易记录

如果有操作交易未上传,请进入功能菜单,按"1"选择"上传交易记录",pos机会自动 上传本地离线交易至后台服务器。

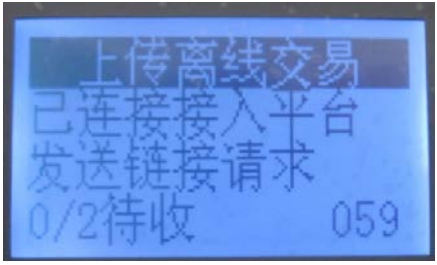

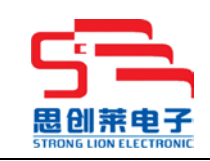

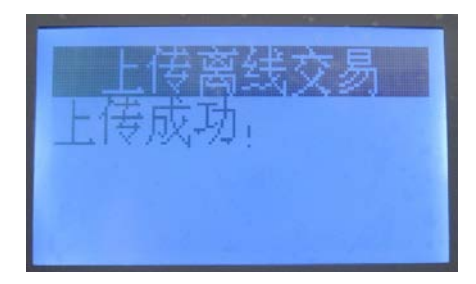

## <span id="page-5-0"></span>**3.2** 下载黑名单

"下载黑名单"供手动下载服务器黑名单使用。

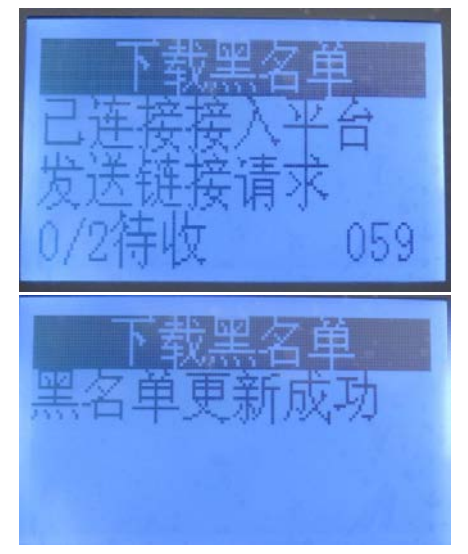

## <span id="page-5-1"></span>**3.3** 下载白名单

"下载白名单"供手动下载服务器白名单使用。操作同3.2

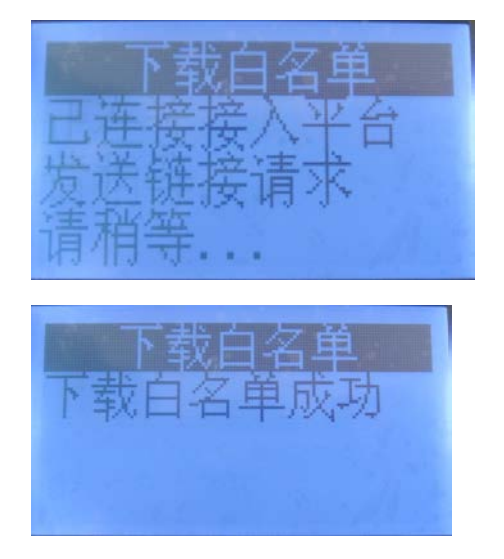

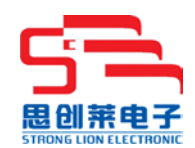

#### <span id="page-6-0"></span>**3.4** 重打印

按"菜单"键,然后按翻页键"▼"进入功能菜单第二页选项

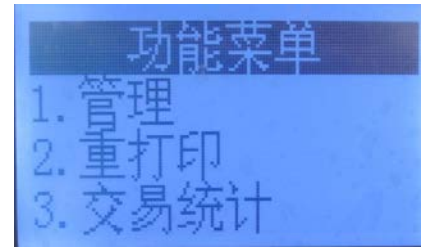

然后按对应数字键"2"选择重打印项,打印功能将根据用户选择,可实现上一笔、所有交易 及按流水号查询重打印功能。

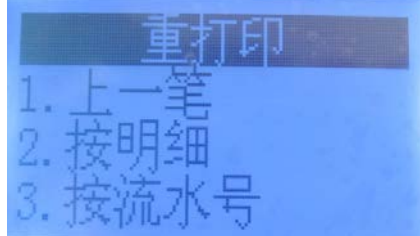

## <span id="page-6-1"></span>**3.5** 交易统计

进入功能菜单,选择交易统计功能,显示界面如下:

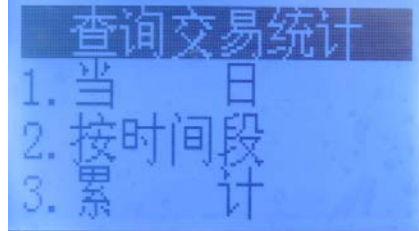

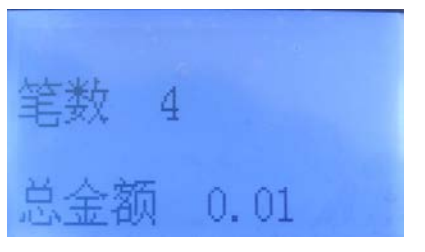

按键盘上的翻页按键"▲"▼" 翻页

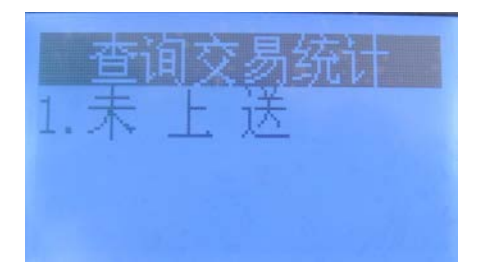

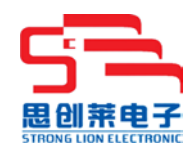

#### <span id="page-7-0"></span>**3.6** 黑名单信息

按"菜单"键,然后按翻页键"▼"进入功能菜单第三页选项

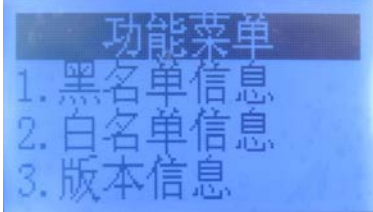

选择对应数字键,比如"1"对应黑名单信息,即可进入查看黑名单的详细信息。

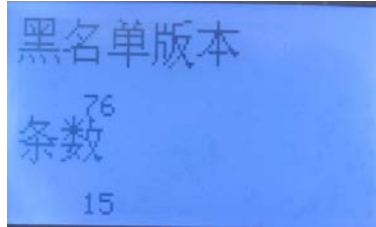

按"确定"键可以进行显示黑名单和打印黑名单操作

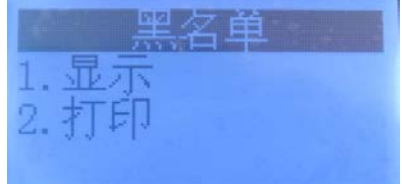

#### <span id="page-7-1"></span>**3.7** 白名单信息(参考 **3.5** 黑名单信息)

#### <span id="page-7-2"></span>**3.8** 版本信息

此功能用于查看pos机内软件程序版本号,确定是否是最新版本,以确定是否需要升级。 进入功能菜单,选择数字键"3"版本信息查看

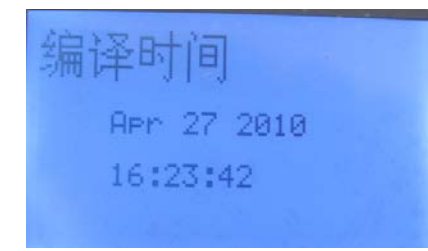

#### <span id="page-7-3"></span>**3.9** 商户联打印

进入功能菜单选项,选择到如图界面。用户可根据实际需要,选择票据打印开关功能:

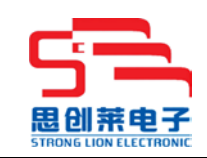

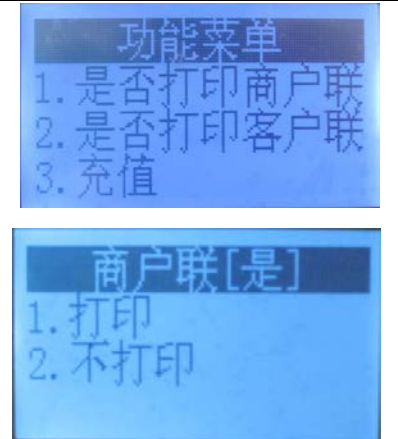

#### <span id="page-8-0"></span>**3.10** 客户联打印(参照 **3.9**)

#### <span id="page-8-1"></span>**3.11** 充值

进入开机界面后,按功能键翻页选择到充值选项,进入到充值功能显示界面如下

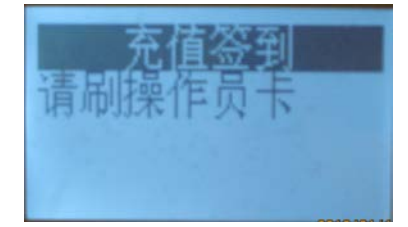

充值功能需先刷操作员卡,经授权确认或输入密码后才能继续进行:

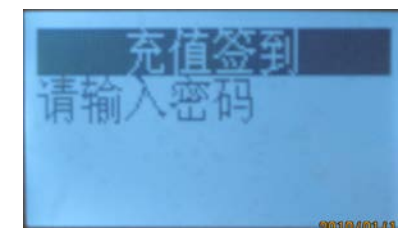

刷卡授权后,充值界面如下:

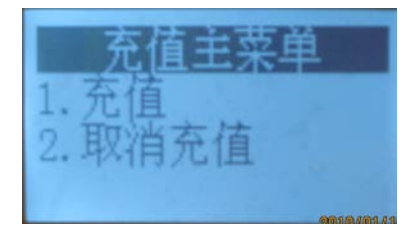

按数字"1"键,可进入到充值功能界面。

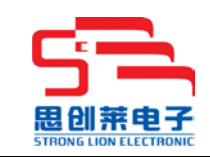

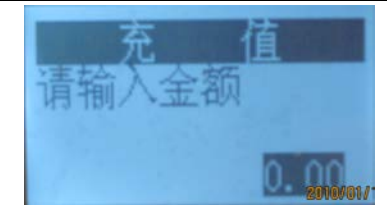

输入金额后,将显示如下界面:

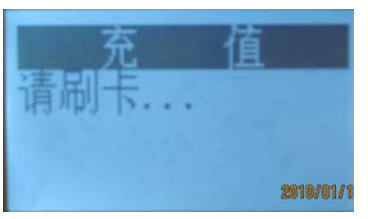

刷卡完成后,显示界面如下:

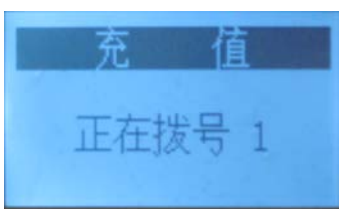

POS 机将发起充值服务器连接,并依次完成充值功能。

## <span id="page-9-0"></span>**3.12** 管理功能

进入功能菜单, 选择翻页进入到管理菜单键, 可进入管理功能, 显示界面如下:

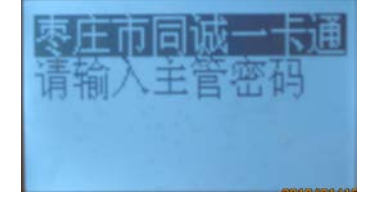

SCL305 缺省主管密码为"00000000",具体密码请联系本公司技术人员或其他相关人员。密 码输入后,可进入相关界面进行修改:

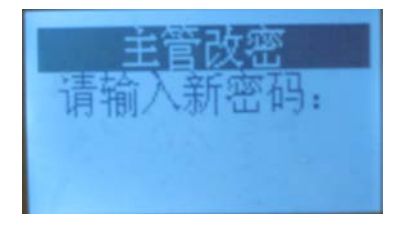

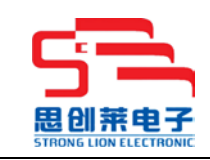

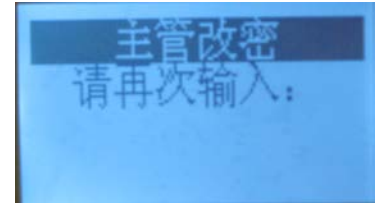

#### 正确输入密码后,可进入到管理设置界面:

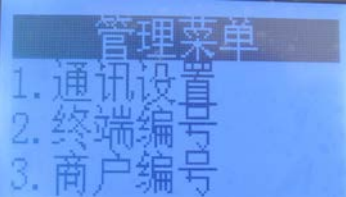

按键盘上的翻页按键"▲"、或按相应的数字键,可进入其他管理或子菜单界面:

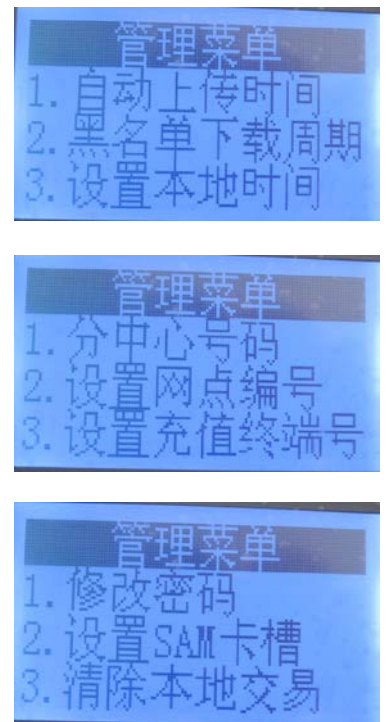

#### <span id="page-10-0"></span>**3.12.1**通讯设置

输入密码进入管理菜单,按数字键"1"进入通讯设置;

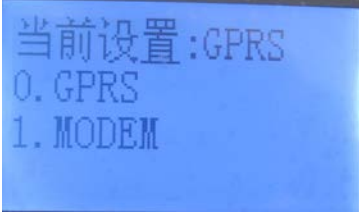

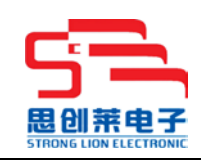

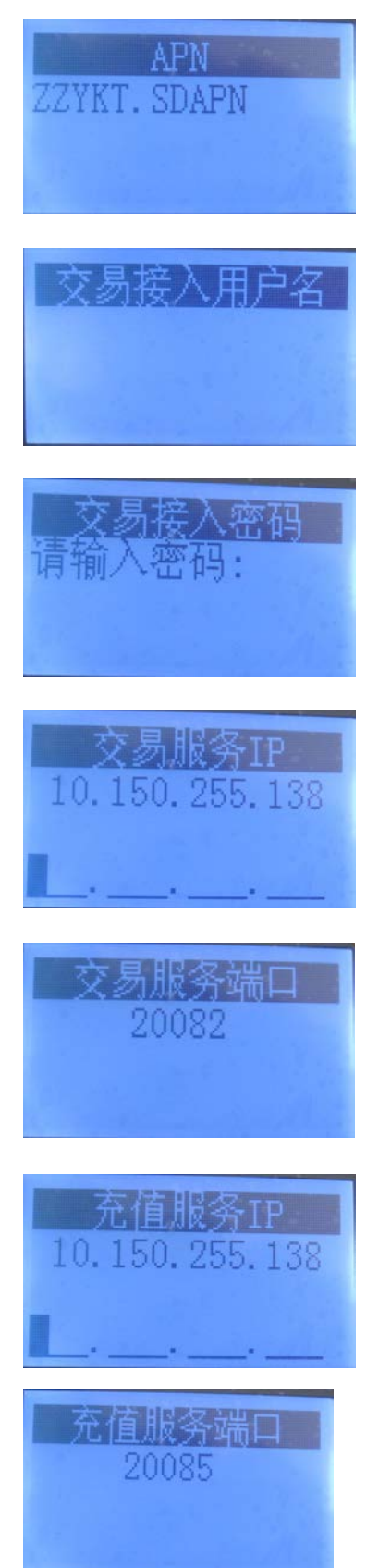

商户编号、充值/交易服务 IP、相关端口及 APN 等信息,请向本公司技术人员咨询:

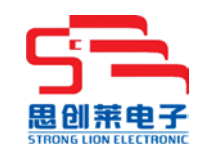

#### <span id="page-12-0"></span>**3.12.2**终端编号

输入密码进入管理菜单,按数字键"2"进入界面;

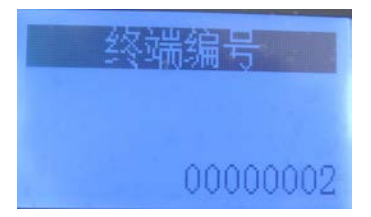

#### <span id="page-12-1"></span>**3.12.3**商户编号

输入密码进入管理菜单,按数字键"2"进入界面

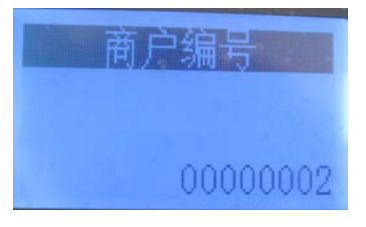

<span id="page-12-2"></span>按键盘上的翻页按键"▲"、对:或按相应的数字键,可进入其他管理或子菜单界面

#### **3.12.4**自动上传时间

输入密码进入管理菜单, 按键"▼", 翻页, 进入自动上传时间设置界面:

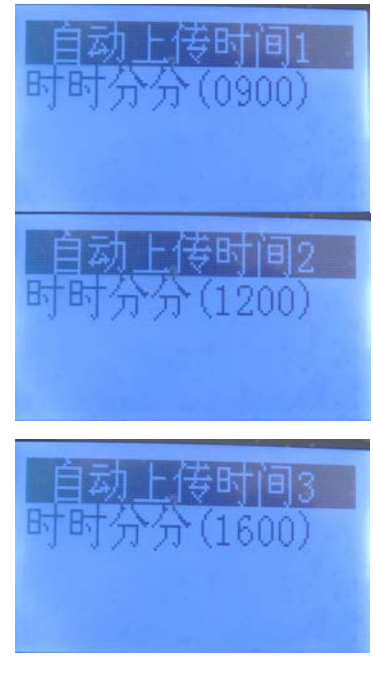

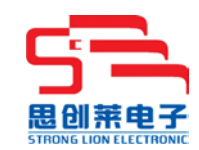

#### <span id="page-13-0"></span>**3.12.5**黑名单下载周期

可以设置自动下载黑名单周期。

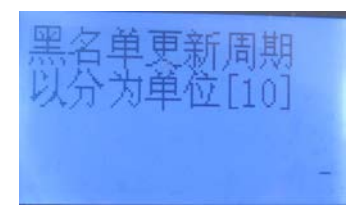

## <span id="page-13-1"></span>**3.12.6**设置本地时间

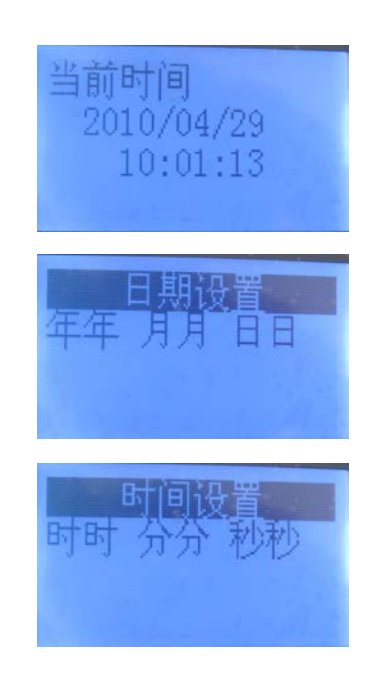

#### <span id="page-13-2"></span>**3.12.7**分中心号码

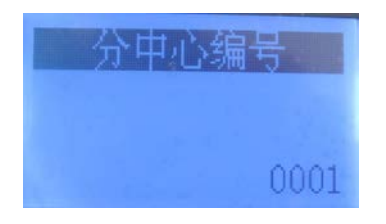

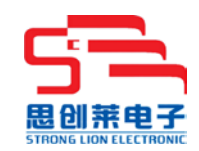

#### <span id="page-14-0"></span>**3.12.8**设置网点编号

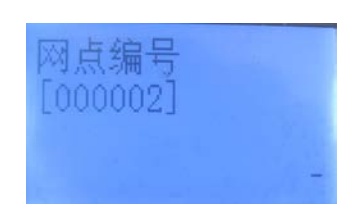

#### <span id="page-14-1"></span>**3.12.9**设置充值终端号

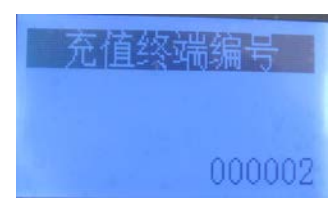

#### <span id="page-14-2"></span>**3.12.10** 修改密码

此功能是用于修改管理密码。相关操作请咨询一卡通工作人员。

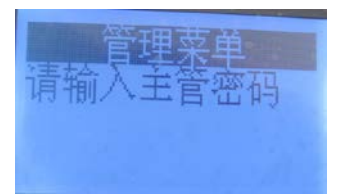

#### <span id="page-14-3"></span>**3.12.11** 设置**SAM**卡槽

(此项对应 **pos** 机器后面 **psam** 卡放置到卡槽的位置)

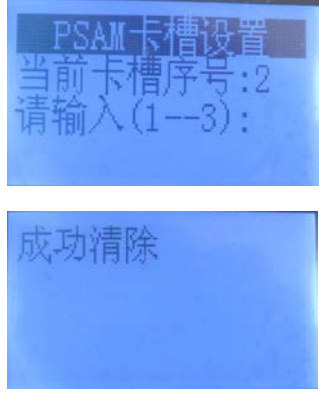

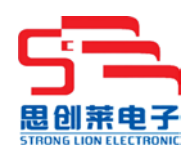

## <span id="page-15-0"></span>**4** 商标及免责申明

#### <span id="page-15-1"></span>**4.1** 商标声明

**思训费里**为深圳市思创莱电子技术有限公司的自用商标。 本文档中所提及的其他商标,由各自的所有人拥有。

#### <span id="page-15-2"></span>**4.2** 免责申明

除非另有约定,本文档仅作为 SCL305 操作说明,文档中的所有陈述、信息和建议不构成对 本公司后期产品的任何明示或暗示的担保。本文档所有权为深圳市思创莱电子技术有限公司 拥有,未经同意,禁止翻印、摘录和传播全部或部分内容。本公司保留未经通知变更相关内 容的权利。

#### <span id="page-15-3"></span>**4.3** 联络

- 公司:深圳市思创莱电子技术有限公司
- 地址:深圳市南山区南油第二工业区商服大厦 422
- 电话:0755-86226807
- 传真:0755-86199251
- 邮箱: [SCL@stronglion.com.cn](mailto:SCL@stronglion.com.cn)
- 网站: [http://www.stronglion.com.cn](http://www.stronglion.com.cn/)